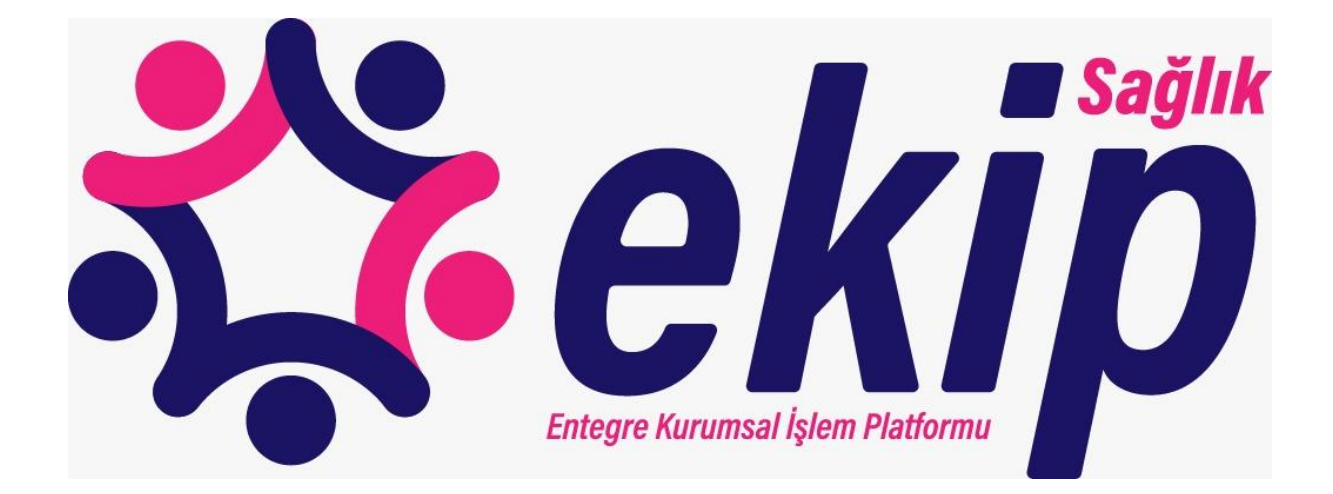

# PERSONEL BİLGİ YÖNETİM (EKİP-PBY) KULLANIM KILAVUZU

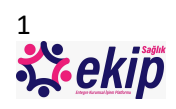

# İçindekiler Tablosu

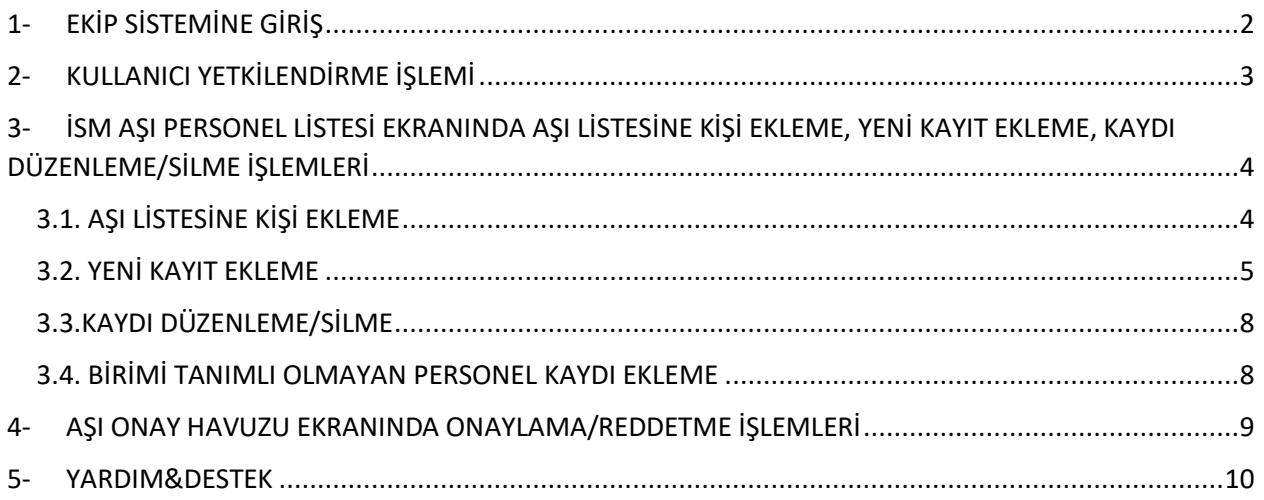

## <span id="page-1-0"></span>1-EKİP SİSTEMİNE GİRİŞ

Entegre Kurumsal İşlem Platformu (EKİP) arayüzüne [ekip.saglik.gov.tr](https://ekip.saglik.gov.tr/) adresinden erişim sağlanmaktadır. Sisteme giriş yapmak için e-Devlet kullanıcı adı ve şifresi kullanılmalıdır.

Sistemde İl Sağlık Müdürlüğünün teşkilat yapısına göre Personel Hizmetleri Başkanlığı bulunan illerde Personel Hizmetleri Başkanına, bulunamayan illerde ise Destek Hizmetleri Başkanına ve Sağlık Hizmetleri Başkanına illeri adına yetki tanımlaması yapılmıştır, başkanlık makamında bulunan kullanıcılar sisteme doğrudan giriş yapabilmektedir. Ek olarak Başkanlar, İl Sağlık Müdürlüğü altında çalışan diğer personele sisteme giriş yapabilmeleri ve aşı listesine personel eklemeleri için yetki verebilmektedir.

**Sistemi kullanmak üzere Bakanlık tarafından yetkilendirilmiş olan Personel Hizmetleri Başkanlarının ve Sağlık Hizmetleri Başkanının Yapabileceği İşlemler;**

- 1- Kullanıcı Yetkilendirme İşlemi
- 2- İSM Aşı Personel Listesi ekranında Yeni Kayıt Ekleme, Kaydı Düzenleme, Aşı Listesine Kişi Ekleme İşlemleri
- 3- Aşı Onay Havuzu Ekranında Onaylama/Reddetme İşlemleri

#### **Personel Hizmetleri Başkanları ve Sağlık Hizmetleri Başkanı tarafından sistem üzerinden Yetkilendirilen Kullanıcıların Yapabileceği İşlemler;**

1- İSM Aşı Personel Listesi ekranında Yeni Kayıt Ekleme, Kaydı Düzenleme, Aşı Listesine Kişi Ekleme İşlemleri

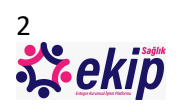

# <span id="page-2-0"></span>2-KULLANICI YETKİLENDİRME İŞLEMİ

[ekip.saglik.gov.tr](https://ekip.saglik.gov.tr/) adresinden e-Devlet kullanıcı adı ve şifresi ile giriş yapılır.

e-Devlet menüsü altından ISM Aşı İşlemleri $\rightarrow$ ISM Aşı Personel Listesi adımları takip edilerek Aşı Personel Listesi ekranı açılır.

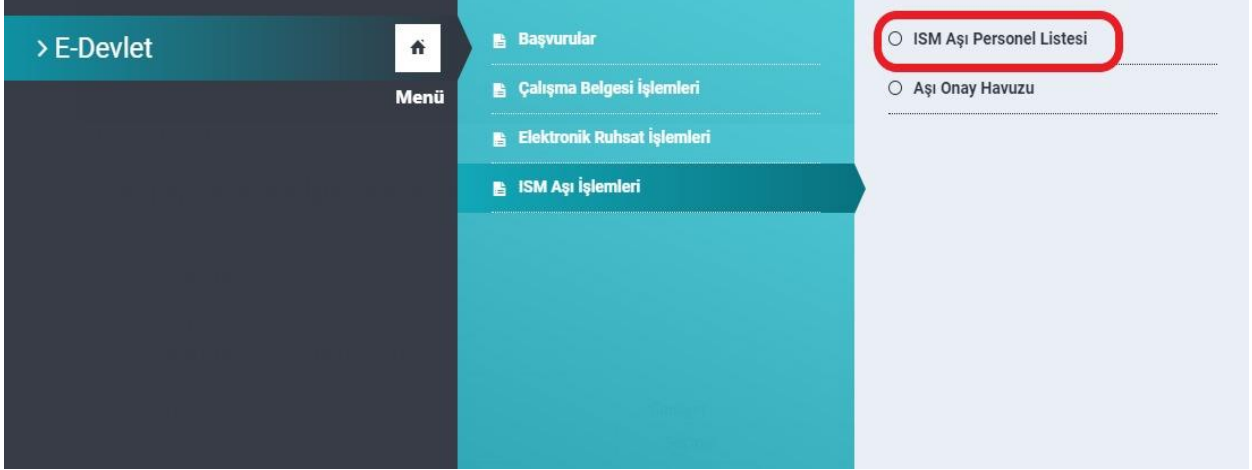

Sorgulama kriterleri içerisindeki **Birim** alanından İl Sağlık Müdürlüğü seçilir ve **Ara** butonuna tıklanır. Seçilen İl Sağlık Müdürlüğünün altında çalışan personel listelenir.

Listeden, sisteme giriş yapabilmesi ve aşı listesine personel eklemesi için yetki tanımlaması yapılmak istenen personel seçilerek **Kullanıcı Yap** butonuna tıklanır.

Kullanıcı yapılan personel, bu aşamadan sonra sisteme giriş yapabilecek, İSM Aşı Personel Listesi ekranını görüntüleyebilecek ve bu ekranda yeni kayıt ekleme, aşı listesine personel ekleme ve düzenleme/silme işlemlerini yapabilecektir.

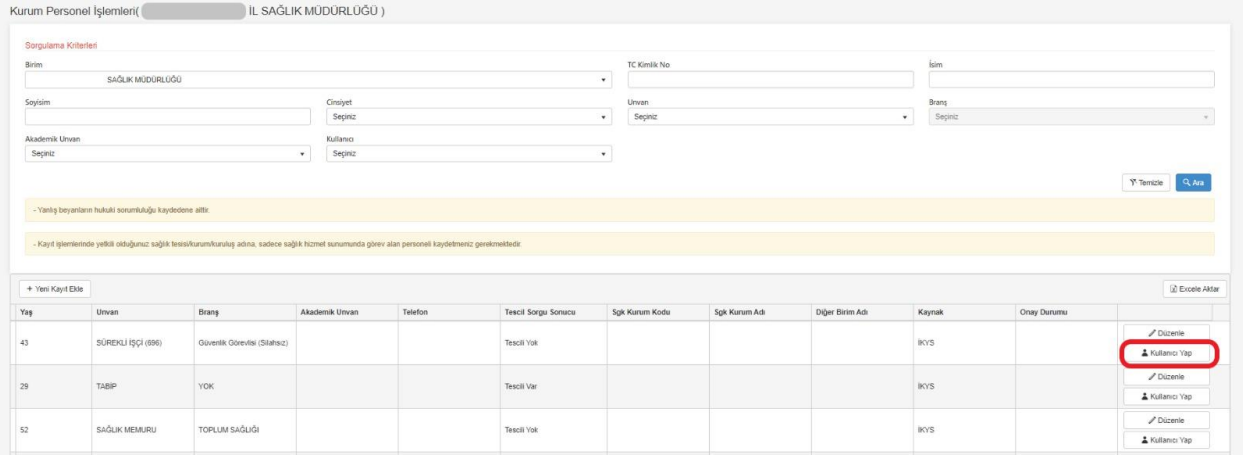

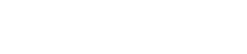

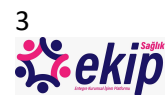

# <span id="page-3-0"></span>3-İSM AŞI PERSONEL LİSTESİ EKRANINDA AŞI LİSTESİNE KİŞİ EKLEME, YENİ KAYIT EKLEME, KAYDI DÜZENLEME/SİLME İŞLEMLERİ

#### **İSM Aşı Personel Listesi** ekranına girilir.

Sorgulama Kriterleri içerisindeki **Birim** alanı altında, Sağlık Müdürlüğünün bulunduğu il içerisindeki tüm sağlık tesisleri ve EKİP sistemine tanımlanmış kuruluşlar listelenmektedir. Bu alanda görüntülenmek istenen sağlık tesisi seçilerek **Ara** butonuna tıklanır. Seçim yapılan sağlık tesisine bağlı çalışan personel bilgileri ekranda listelenir.

Sağlık Bakanlığı aşı programı kapsamında yer almayan personel için **Düzenle, Sil** ve **Aşı Listesine Aktar** butonları görüntülenir.

Sağlık Bakanlığı aşı programı kapsamında yer alan personel için yalnızca **Düzenle** butonu görüntülenecektir.

#### <span id="page-3-1"></span>3.1. AŞI LİSTESİNE KİŞİ EKLEME

Kişi daha öncesinde sisteme kayıtlı ise, seçilen birimin personel listesinde görüntülenir.

Aşı listesine aktarılmak istenen personel için **Aşı Listesine Aktar** butonuna tıklanır. Aşı listesine aktarılmak istenen personel için, sistem tarafından gerekli koşulların sağlanıp sağlamadığı kontrolü yapılır, koşullar sağlandığı takdirde personel Aşı listesine aktarılır.

Bu işlem Yetkili Başkan tarafından yapıldı ise, aşı lisesine aktarım işlemi bu noktada tamamlanır. Ancak işlem, Başkanların sistemden yetkilendirdiği personel tarafından yapılmış ise, bu işlem Bakanlığımız sağlık tesisi ise Personel Hizmetleri Başkanı, diğer sağlık tesisleri (özel, üniversite, diğer kurumlar vb.) ise Sağlık Hizmetleri Başkanı tarafından onaylanmak üzere "Aşı Onay Havuzu" na düşecektir.

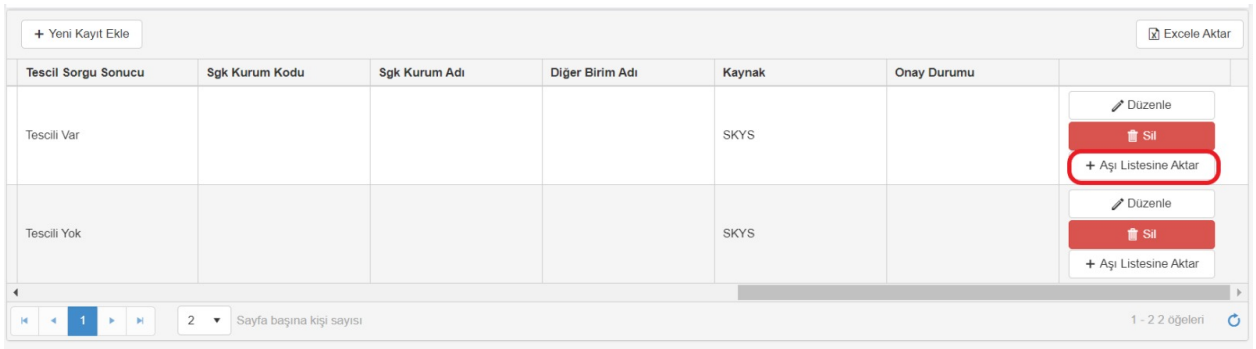

İlgili Başkan tarafından henüz onaylama/reddetme işlemi gerçekleşmemiş ise işlemin Onay Durumu "**Beklemede**" olarak görüntülenir. Ayrıca "**Aşı Listesinden Çıkar"** butonu ile işlem iptal edilebilir.

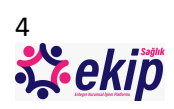

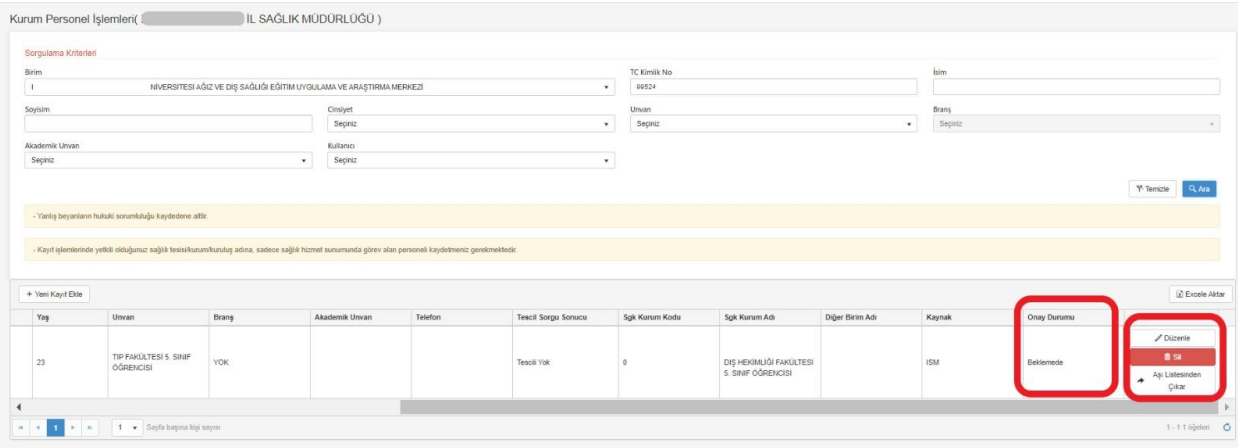

#### <span id="page-4-0"></span>3.2. YENİ KAYIT EKLEME 3.2.1 SAĞLIK PERSONELİ EKLEME

Personel listesinde görüntülenmeyen personel **Yeni Kayıt Ekle** butonu ile sisteme kaydedilir.

Yeni Kayıt Ekleme işlemi yalnızca Sağlık Bakanlığı diploma tescil kaydı bulunan ve aşı önceliği olan kurumda çalışan personel için yapılabilecektir. (Eklenecek personel öğrenci ise diploma tescil kaydı kontrolü yapılmamaktadır.)

**İSM Aşı Personel Listesi** ekranına girilir. **"Yeni Kayıt Ekle"** butonuna tıklanır.

Açılan pencerede Birim alanı girilir.

T.C. Kimlik No alanına, kaydedilmek istenen personele ait kimlik numarası girilir ve **KONTROL ET** butonuna tıklanır. MERNİS'ten İsim, Soyisim, Doğum Tarihi, Yaş ve SGK Kurum Adı bilgileri aktarılır. Personelin Sosyal Güvenlik Kurumu (SGK) kayıtlarında yer alan işyeri bilgisi görüntülenebilecektir. Tesis SGK kaydında olmayıp hizmet alımı yöntemiyle başka bir şirket ile sözleşme kapsamında çalıştırılan personel, ayrıca **"Hizmet Alımı Kapsamında Çalışıyor"** kutucuğu işaretlenerek belirtilmelidir.

Ekranda bulunan diğer alanlar doldurulur ve **Kaydet** butonuna tıklanır.

**Not 1: Unvan ve Branş alanlarızorunludur, branş bilgisi yok ise ilgili alanda "Yok" seçeneği işaretlenerek kaydedilmelidir.** 

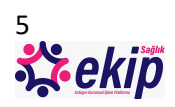

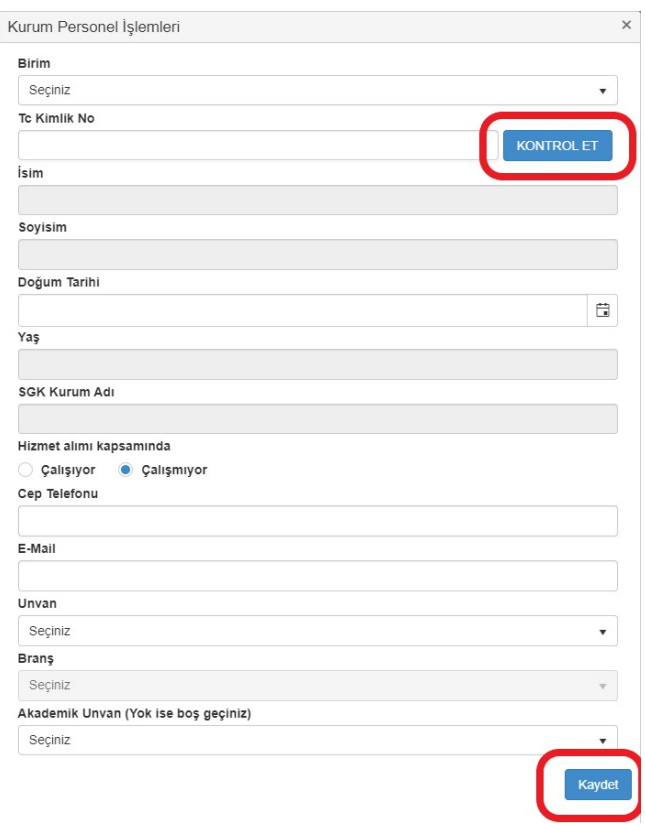

#### 3.2.2 HASTANELERDE UYGULAMALI EĞİTİME KATILAN KAPSAMDAKİ ÖĞRENCİ EKLEME

Çekirdek Kaynak Yönetim Sistemi'nde Eğitim Hastanesi kategorisinde tanımlanmış hastaneler seçildiğinde, uygulamalı eğitim alan "Tıp Fakültesi 4. , 5. ve 6. Sınıf" , "Diş Hekimliği Fakültesi 4. ve 5. sınıf", "Ebelik Bölümü Son Sınıf" ve "Hemşirelik Bölümü Son Sınıf" öğrencileri sisteme kaydedilebilecektir.

Aşı Personel Listesi ekranında bulunan **Yeni Kayıt Ekle** butonuna tıklanır.

Kayıt Türü alanından "Tıp Fakültesi 5. veya 6. Sınıf öğrencisi", "Tıp Fakültesi 4. Sınıf öğrencisi", "Diş Hekimliği Fakültesi 4. veya 5. sınıf öğrencisi", "Ebelik Bölümü Son Sınıf Öğrenci" ya da "Hemşirelik Bölümü Son Sınıf Öğrenci" seçeneklerinden biri seçilir.

TC Kimlik No alanına giriş yapılır ve KONTROL ET butonuna tıklanır. Öğrencinin MERNIS' den aktarılan kimlik bilgileri ekrana yansıtılır. Öğrenci bilgileri durumuna ilişkin, Yüksek Öğretim Kurumu'ndan sorgulama yapılır ve kaydedilmek istenen kişinin Tıp Fakültesi, Diş Hekimliği Fakültesi veya Sağlık Bilimleri Fakültesi öğrencisi olup olmadığı bilgisi ile aktif öğrenci durumu kontrol edilir. YÖK' den alınan bilgilerin geçerli olması durumunda, bilgiler kaydedilmek üzere ekrana yansıtılır.

Ekranda bulunan diğer alanlar doldurulur ve **Kaydet** butonuna tıklanır.

**Not 1: Unvan seçeneği olarak fakülte ve sınıf bilgisinin olduğu unvanlar seçilmelidir. Belirlenen öğrenci grupları dışında herhangi başka bir sınıf ve bölüm öğrencileri sisteme kaydedilmemelidir.**

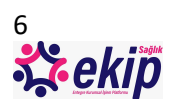

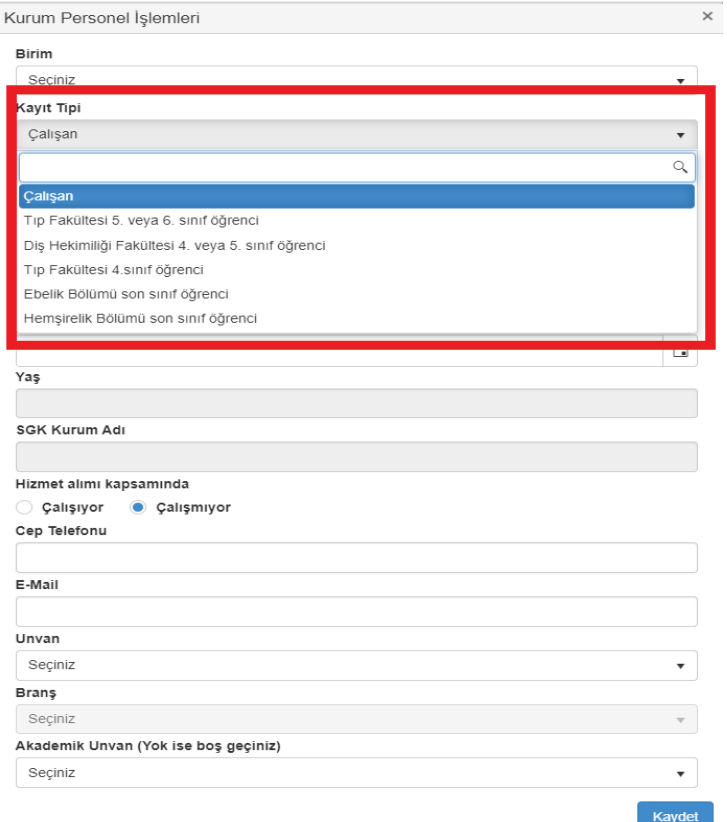

#### 3.2.3. KYK YURTLARINDA ÇALIŞAN PERSONEL EKLEME

Covit-19 mutant virüs vakalarının konakladığı KYK yurtlarında çalışan personeli eklemek için ilgili KYK yurdu sisteme tanımlı değil ise bulunduğunuz ilin "KURUMU TANIMLI OLMAYAN SAĞLIK PERSONELİ" birimini seçerek açılan alana KYK yurdunun resmi adını girmeniz gerekmektedir. Sonrasında **kayıt tipi** alanında "KYK Yurt Görevlisi" seçeneği seçilerek kayıt işlemine devam edilir. Bu kayıtlarda unvan alanında da KYK Yurt Görevlisi seçilmelidir.

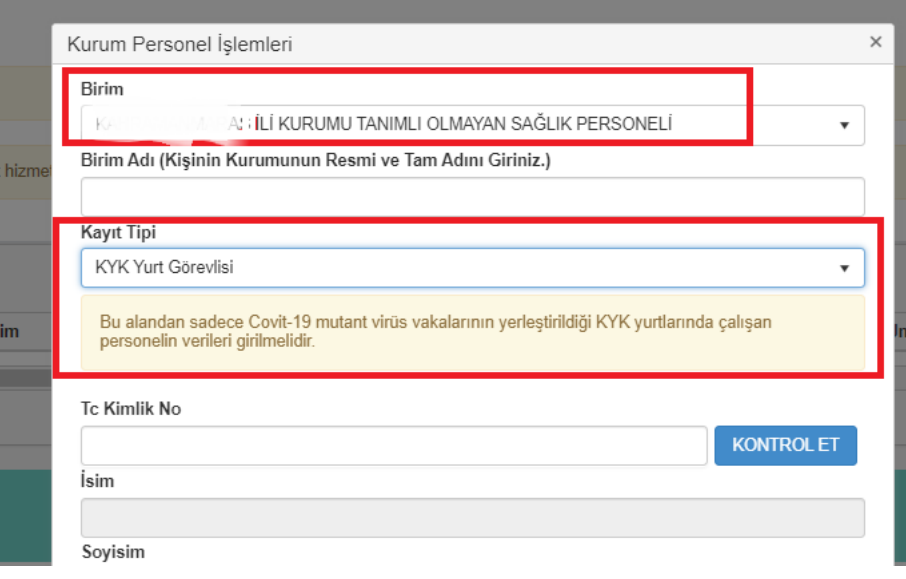

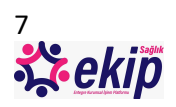

## 3.2.4 FİLYASYON GÖREVLİSİ EKLEME

Filyasyon ekiplerinde görevli personelin verilerini eklemek için filyasyon ekibinin bağlı olduğu kuruluş seçilir. Sonrasında **kayıt tipi** alanında "Filyasyon Görevlisi" seçeneği seçilerek kayıt işlemine devam edilir. Bu kayıtlarda unvan alanında da Filyasyon Görevlisi seçilmelidir.

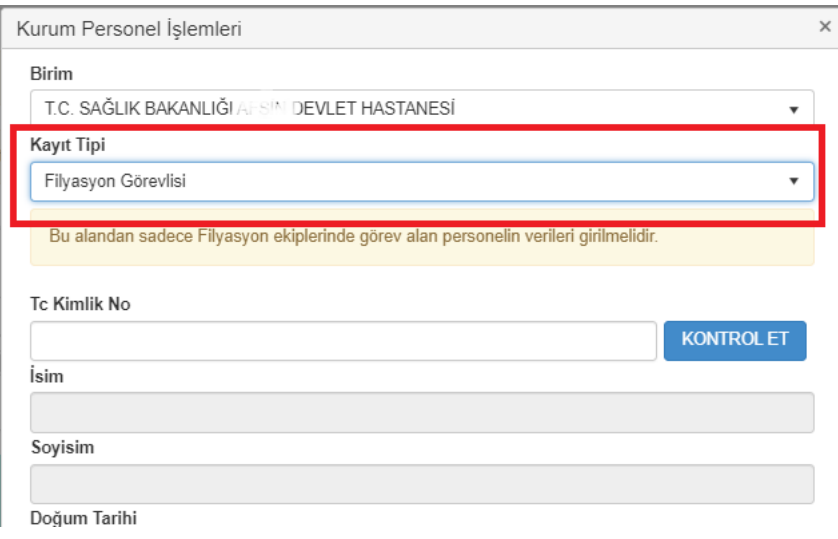

#### <span id="page-7-0"></span>3.3.KAYDI DÜZENLEME/SİLME

Personelin Cep Telefonu, E-mail, Unvan, Branş bilgilerinde değişiklik yapılmak isteniyorsa Düzenle butonuna tıklanır, değiştirilmek istenen alanlar güncellenir ve kaydedilir.

Sağlık tesisi altında görüntülenen personel kaydı silinmek isteniyorsa **Sil** butonuna tıklanır.

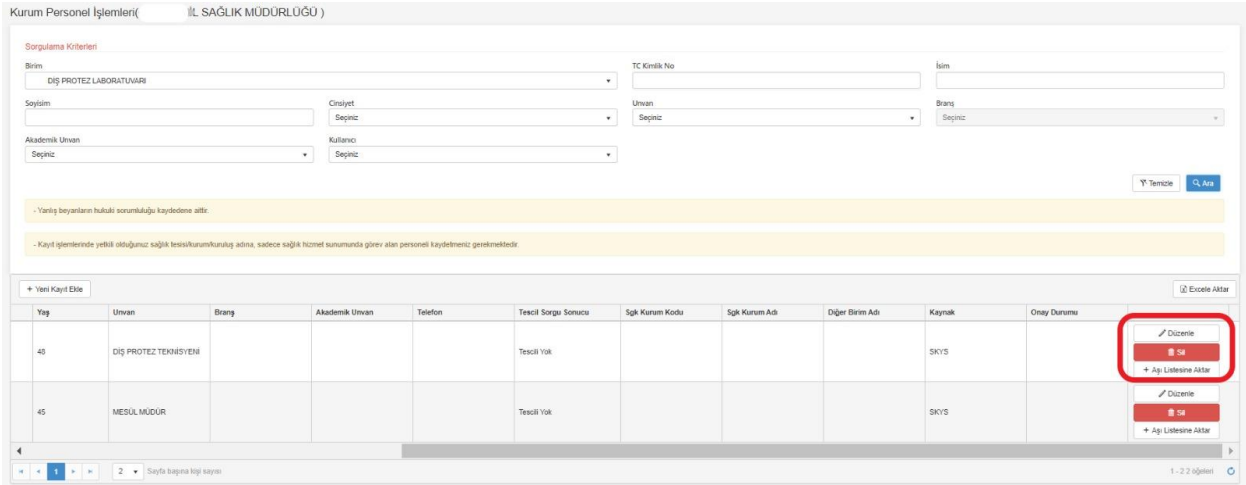

#### <span id="page-7-1"></span>3.4. BİRİMİ TANIMLI OLMAYAN PERSONEL KAYDI EKLEME

ÇKYS Kurum tanımı bulunmayan bir kuruluşta sağlık personeli olarak çalışmakta olan kişinin bilgilerini sisteme kaydetmek için Yeni Kayıt Ekle işleminde aşağıdaki adımlar izlenmelidir;

**İSM Aşı Personel Listesi** ekranına girilir. **"Yeni Kayıt Ekle"** butonuna tıklanır.

Birim alanında "Kurumu Tanımlı Olmayan Sağlık Personeli" seçeneği seçilir.

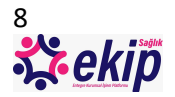

**Birim Adı** alanına personelin resmi kurum adı girilir. Kurumun tam adının girilmesi zorunludur.

Diğer alanlar doldurularak **Kaydet** butonuna tıklanır.

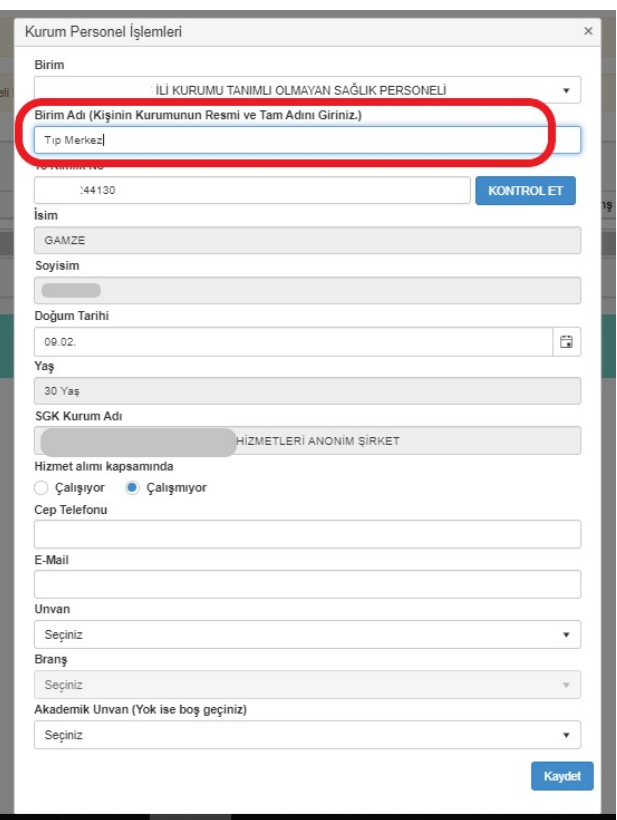

## <span id="page-8-0"></span>4-AŞI ONAY HAVUZU EKRANINDA ONAYLAMA/REDDETME İŞLEMLERİ

Bakanlığımıza bağlı kamu sağlık tesislerine veri girişi yapılan kayıtlar Personel Hizmetleri Başkanına, diğer sağlık tesislerine (özel, üniversite, diğer kurumlar vb.) veri girişi yapılan kayıtlar ise Sağlık Hizmetleri Başkanına sistem üzerinden onaya sunulacaktır. **Onaylanan kayıtlar belirlenecek planlama dahilinde enabız sistemine yansıtılacaktır.**

Personel Hizmetleri Başkanının ve Sağlık Hizmetleri Başkanının sistemden yetkilendirdiği personel tarafından yapılan Aşı Listesine Aktarma işlemleri, ilgili Başkan tarafından onaylanmak üzere "**Aşı Onay Havuzu**" na düşmektedir. İlgili Başkan tarafından sisteme giriş yapılarak **ISM Aşı İşlemleri Aşı Onay Havuzu** adımları takip edilir ve **Aşı Onay İşlemleri** ekranı açılır.

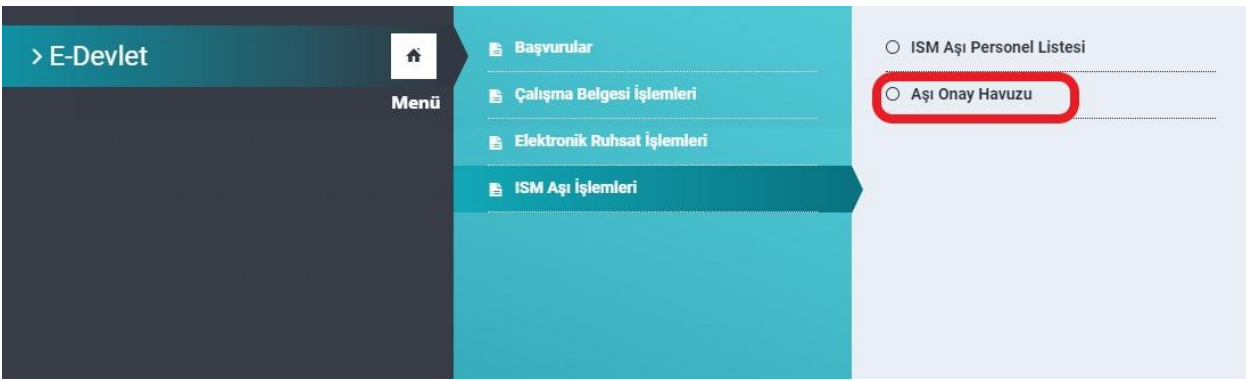

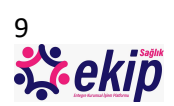

Aşı Onay İşlemleri sayfasında, sorgulama kriterlerinden **Onay Durumu "Beklemede"** olanlar seçilerek onay bekleyen kayıtlar görüntülenebilir.

Onay Durumu "Beklemede" olan kayıtlar için sayfada **Onayla** ve **Reddet** butonları görüntülenecektir. İlgili butona tıklanarak Onaylama/Reddetme işlemi yapılır.

Birden fazla kayıt onaylanmak istenirse, onaylanmak istenen kayıtlar için seçim yapılır ve **Seçilenleri Onayla** butonuna tıklanarak seçilen kayıtlar toplu olarak onaylanabilir.

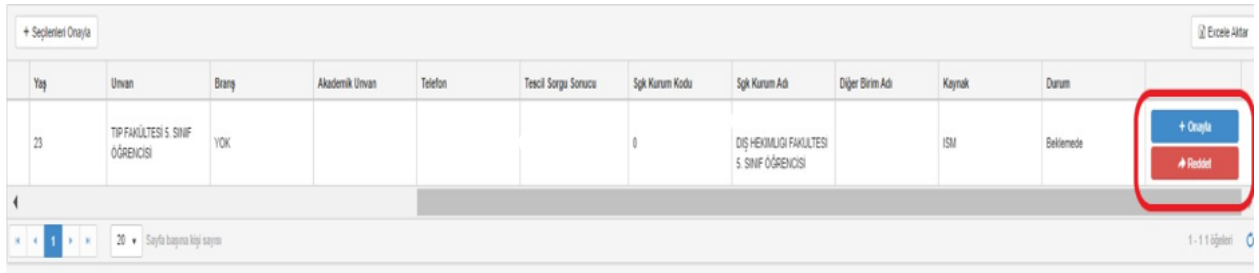

## <span id="page-9-0"></span>5-YARDIM&DESTEK

Aşağıdaki yöntemleri kullanarak destek alabilirsiniz;

- A. Çağrı Merkezimize 0312 248 51 51 telefon numarasından ulaşabilirsiniz.
- B. <https://yazilimdestek.saglik.gov.tr/> adresinden, Proje alanında "**Entegre Kurumsal İşlem Platformu (EKİP)**"**,** kategori alanında "**Personel Bilgi Yönetimi (PBY)**" seçerek talep kaydı oluşturabilirsiniz.

Yazılım Destek Sistemi'ne üye değilseniz, aşağıdaki adımları takip ediniz;

<https://yazilimdestek.saglik.gov.tr/> adresine gidilir. Menü butonu ile açılan Kullanıcı Girişi sayfasından Üye Ol butonuna tıklanır.

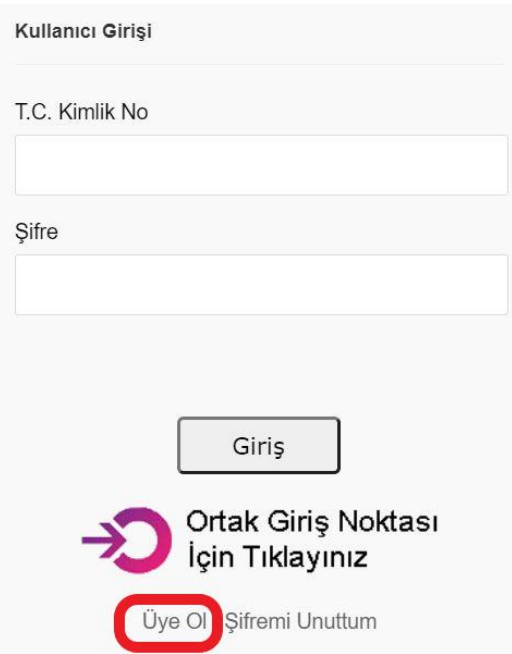

Diğer alanlar doldurulur ve Sorgula butonuna tıklanır, ekrandaki yönlendirmeler takip edilir ve üyelik oluşturma işlemi tamamlanır.

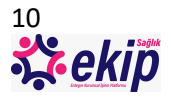

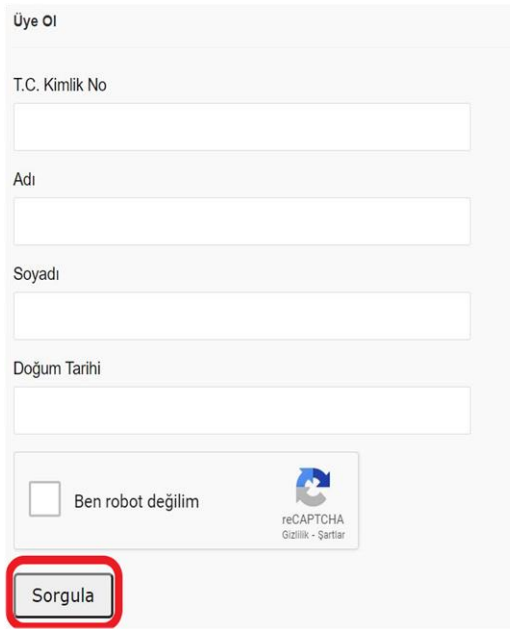

Yazılım Destek Sistemi'ne üye iseniz, aşağıdaki adımları izleyerek talep oluşturabilirsiniz.

<https://yazilimdestek.saglik.gov.tr/> adresinde gidilir. Kullanıcı Girişi ekranından giriş yapılır. Ana sayfadan Destek Talebi Ekle butonuna tıklanır.

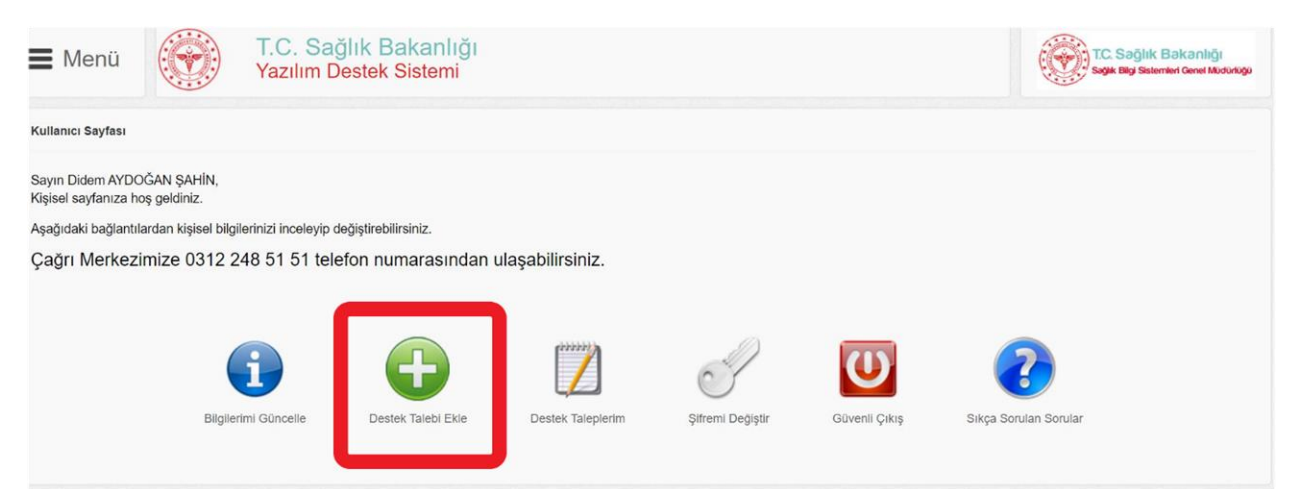

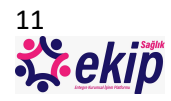

Proje alanında "**Entegre Kurumsal İşlem Platformu (EKİP)**" seçilir. Kategori alanında "**Personel Bilgi Yönetimi (PBY)**" seçilir. Ekrandaki diğer alanlar doldurulur ve kaydedilir.

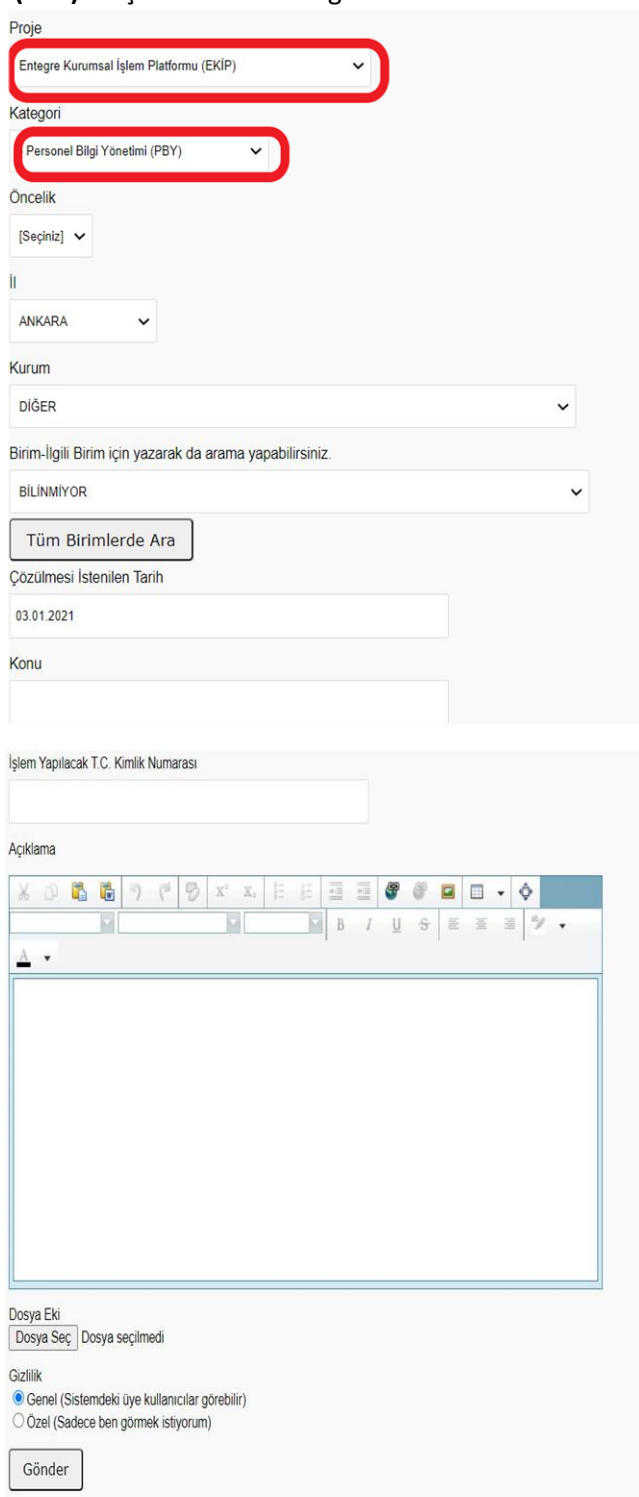

Oluşturulan destek taleplerini, ana sayfada bulunan "Destek Taleplerim" butonuna tıklayarak açılan sayfadan takip edebilirsiniz.

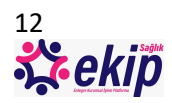